# Windows 7 v kancelárii

#### V tejto kapitole:

7

Tlačiarne a tlač Poznámkový blok WordPad Skicár Kalkulačka Nástroj na vystrihovanie Rýchle poznámky Operačný systém Windows 7 prichádza s celou radou zabudovaných aplikácií, ktoré dokážu poslúžiť pri práci i pri zábave. Výnimkou v tomto ohľade nie je ani podpora rôznych nástrojov pre kancelárske použitie, menovite ide predovšetkým o nasledujúce doplnky:

- Poznámkový blok základný editor, ktorý umožňuje rýchlu a jednoduchú tvorbu textov.
- WordPad pokročilý textový procesor vybavený možnosťou formátovať text.
- Skicár bitmapový editor obrázkov.
- Kalkulačka kalkulačka pre rýchle a presné výpočty.

Práve týmto aplikáciám systému Windows 7 sa bude podrobne venovať text tejto kapitoly, detailne zvládnete všetky potrebné nastavenia a prípravu dokumentov i obrázkov. Okrem toho však v kancelárskom prostredí nesmie chýbať ani správne nastavená tlačiareň, a tak sa dozviete všetky detaily aj z tejto oblasti. Dokumenty ľahko pripravíte, upravíte, uložíte i vytlačíte.

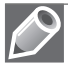

Poznámka: Veľmi často dochádza k zámene či nesprávnemu výkladu termínov textový editor a procesor. Textové editory dovoľujú text upravovať iba bez formátovania a ukladajú ho presne v tej podobe, v akej bol napísaný. Oproti tomu textové procesory podporujú rozšírené možnosti formátovania textu i vkladanie ďalších objektov, tieto doplnky potom ukladajú v špeciálne štruktúrovanom formáte súborov.

## Tlačiarne a tlač

Tlačový výstup je pri práci s osobným počítačom stále najčastejšie používaným postupom, ktorý ukončuje tvorbu a modifikáciu údajov. Dobré zvládnutie tlačiarne a využitie všetkých možností, ktoré ponúka, patrí k základnej výbave používateľa Windows 7 rovnako, ako tomu bolo napríklad v predchádzajúcej kapitole o práci so súbormi a priečinkami.

Používanie tlačiarní sa výrazne zmenilo nielen s príchodom operačného systému Windows 7, ale už s predchádzajúcimi verziami a postupným vývojom na poli počítačovej techniky. Predovšetkým sa už používajú takmer výhradne tlačiarne atramentové a laserové, farebná tlač nie je žiaden prepych a rozvíja sa tiež podpora sieťovej tlače na jednej centrálnej sieťovej tlačiarni. Používateľ by mal vedieť nielen to, ako dokument do tlačiarne zaslať, ale poznať aj možnosti riešenia niektorých prípadných problémov a tlačiareň a jej dokumenty do určitej miery aj spravovať. Hlavné okno pre administráciu tlačiarní môžete otvoriť prostredníctvom ponuky Start  $\rightarrow$  Zariadenia a tlačiarne. Ide o predtým už spomenuté Centrum zariadení, ktorého podstatnú časť tvorí práve prehľad a možnosti správy tlačiarní.

## Ručné pridanie novej tlačiarne

Novú tlačiareň môžete v odkazovanom okne pridať prostredníctvom tlačidla Pridať tlačiareň. V skutočnosti samozrejme nejde o pridanie tlačiarne ako takej, ale "iba" o inštaláciu potrebných ovládačov, ktoré používateľovi umožnia pracovať s ňou. Po stlačení tlačidla Pridať tlačiareň sa teda zobrazí jednoduchý Sprievodca pridaním tlačiarne. Postupujte s jeho pomocou:

- 1. Najskôr určite, či sa chystáte nainštalovať lokálnu alebo sieťovú tlačiareň. Význam jednotlivých možností je teda nasledujúci:
	- **Pridať lokálnu tlačiareň** lokálna tlačiareň, ktorá je pripojená k danému počítaču a bude ním obsluhovaná aj konfigurovaná.

 Pridať sieťovú tlačiareň, bezdrôtovú tlačiareň alebo tlačiareň s rozhraním Bluetooth – sieťová tlačiareň pripojená k inému počítaču na sieti. Na vašom počítači sa iba vytvoria tlačové údaje, odošlú sa po sieti a vlastnú tlač potom vykoná vzdialený počítač.

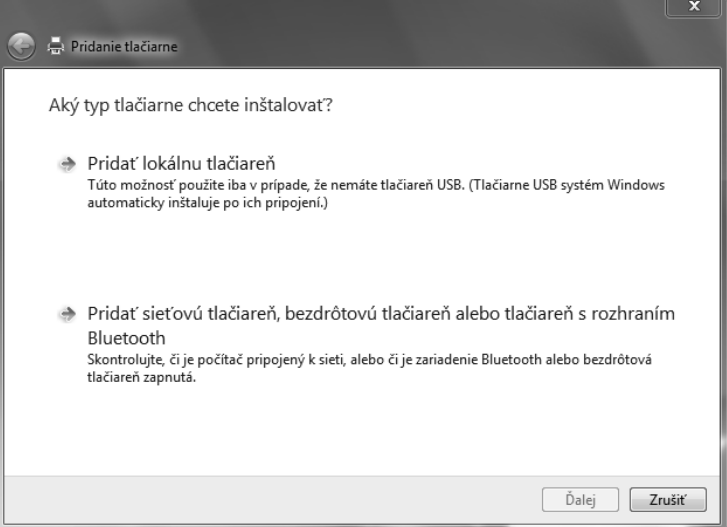

Obrázok 7.1: Výber typu pridávanej tlačiarne

V prípade, že zvolíte sieťovú tlačiareň, musíte vybrať už existujúcu (nakonfigurovanú a zdieľanú) tlačiareň. Ďalšie riadky sa zamerajú na častejší prípad inštalácie lokálnej tlačiarne – preto použite tlačidlo Pridať lokálnu tlačiareň.

- 2. Teraz zvoľte port (obrázok 7.2), ku ktorému je pridávaná tlačiareň pripojená. Požadovaný port určíte umiestnením prepínača do polohy Použiť existujúci port, ktorý potom vyberiete z priľahlej roletovej ponuky. Do ďalšej časti sprievodcu sa opäť prenesiete stlačením tlačidla Ďalej.
- 3. Na obrazovke pomenovanej Inštalácia ovládača tlačiarne teraz vyberte názov výrobcu a typ pridávanej tlačiarne. Pokiaľ tu nenájdete zodpovedajúce údaje, môžete použiť priamo originálne ovládače (napríklad z inštalačného disku CD) po stlačení tlačidla Z disku. Do nasledujúcej časti sa potom prenesiete stlačením tlačidla Ďalej.
- 4. Teraz zadajte názov tlačiarne, a to do rovnomenného poľa. Tento názov tlačiarne sa potom bude zobrazovať v rôznych dialógoch. Systém Windows 7 automaticky ponúka celý názov tlačiarne, avšak často sa tiež volí jednoduché popisné označenie, napríklad "tlačiareň v izbe", "tlač prvé poschodie" a pod. Pokračujte stlačením tlačidla **Ďalej.**
- 5. Nasledujúca obrazovka Zdieľanie tlačiarní vám umožňuje nastaviť, či tlačiareň bude dostupná ostatným používateľom v sieti. Ak zvolíte Zdieľať túto tlačiareň, môžete nastaviť údaje, ktorých význam je popísaný o pár odsekov nižšie. Pokračujte stlačením tlačidla Ďalej.
- 6. Na poslednej obrazovke sprievodcu môžete voľbou Nastaviť ako predvolenú tlačiareň určiť, že pri tlačení chcete primárne používať túto tlačiareň.
- 7. Pokiaľ všetky nastavenia boli správne, môžete tlačiareň začať používať po stlačení tlačidla Dokončiť.

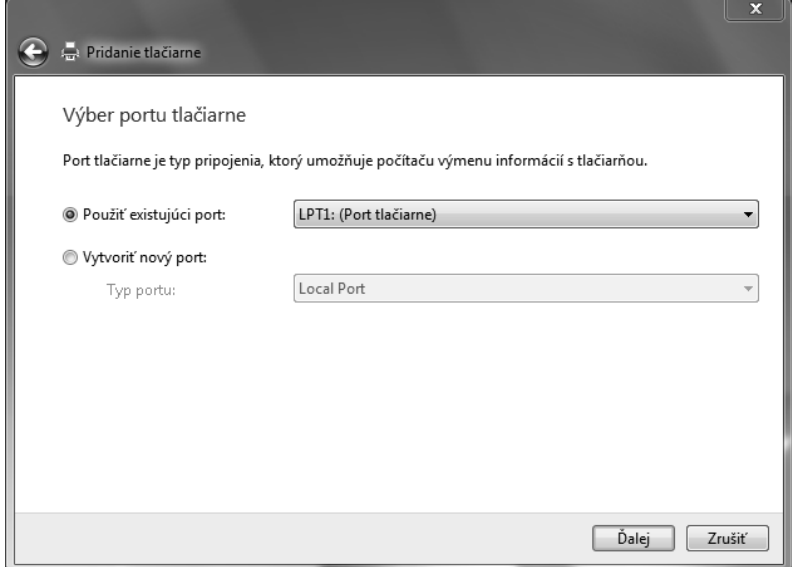

Obrázok 7.2: Výber portu novopridávanej tlačiarne

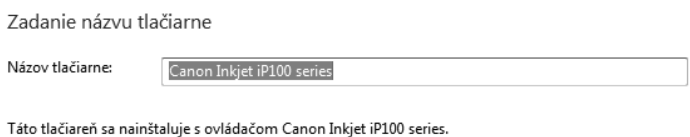

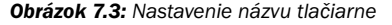

## Konfigurácia tlačiarne

Po nainštalovaní tlačiarne je zvyčajne už pripravená k práci, môžete však nastaviť ešte celý rad doplňujúcich parametrov. Konfigurácia tlačiarne sa vykoná príkazom Vlastnosti tlačiarne z kontextovej ponuky tlačiarne, teda po kliknutí pravým tlačidlom myši na jej ikonu v Centre zariadení. Dialóg, ktorý sa objaví, má rôzny počet kariet v závislosti od konkrétnej tlačiarne. Základné karty majú nasledujúci význam:

- Všeobecné komentár k tlačiarni a možnosť vytlačenia skúšobnej strany. Táto karta je rovnaká pri všetkých typoch tlačiarní.
- Zdieľanie možnosti nastavenia zdieľania tlačiarne.
- Porty nastavenia tlačového portu tlačiarne. Na výber máte k dispozícii rovnaké porty ako pri inštalácii tlačiarne.
- **Spresnenie** technické podrobnosti k tlačiarni týkajúce sa hlavne časových limitov, dostupnosti tlačiarne a radenia tlačových úloh do frontu.
- Zabezpečenie nastavenie prístupových práv pre tlač a správu tlačových úloh na konkrétnej tlačiarni.

Karta Všeobecné, ktorú ukazuje obrázok 7.4, zobrazuje niekoľko informačných parametrov, umožňuje zmeniť ovládač a určiť ďalšie vlastnosti. Do textového poľa Umiestnenie zadajte slovný popis umiestnenia tlačiarne, podobne potom do textového poľa Komentár zadajte bližší textový popis tlačiarne.

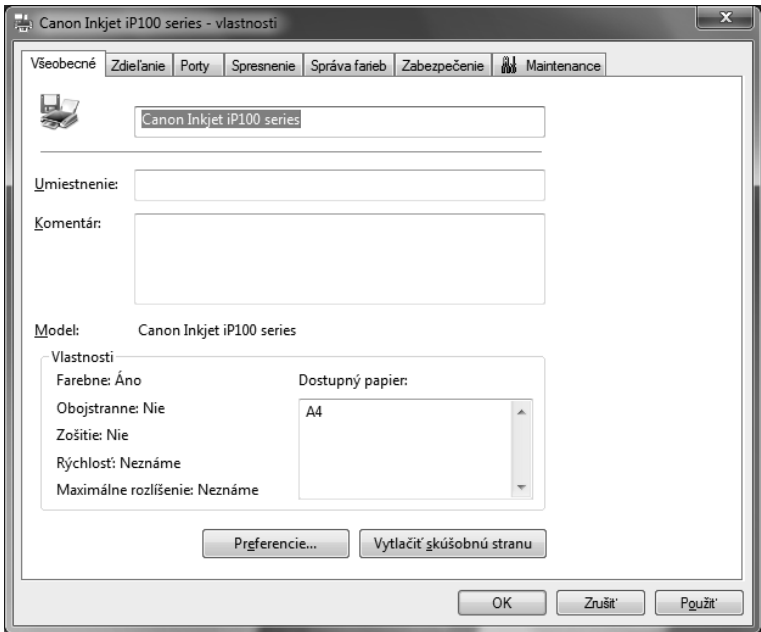

Obrázok 7.4: Vlastnosti tlačiarne, karta Všeobecné

Tip: Vyplnenie textového poľa Umiestnenie, kam používateľ vkladá slovný popis umiestnenia danej tlačiarne, je vhodné hlavne pri sieťových tlačiarňach vo veľkých firmách. Vzdialení používatelia, ktorí na ňu tlačia, okamžite vidia, kam si pre jednotlivé výtlačky majú prísť.

Karta Porty (obrázok 7.5) ponúka prehľad rozhraní danej tlačiarne, sekcia Tlačiť s použitím nasledovných portov pracuje s miestom, na ktoré sú posielané tlačové údaje. V zozname vyberte buď existujúci port, alebo môžete pridať nový (Pridať port...). Význam ďalších položiek je nasledujúci:

- Odstrániť port port, ktorý používateľ nepotrebuje alebo už neexistuje, sa môže odstrániť. Pri jeho odoberaní však port nesmie byť využívaný žiadnou tlačiarňou.
- 

Poznámka: Čo pridávanie a odstraňovanie portov vlastne technicky znamená? Používateľ iba zriedkakedy pridáva porty na miestnom počítači – pokiaľ obsahuje viacej portov, ako je bežné, systém Windows 7 to rozpozná a ďalšie porty automaticky pridá. Je však možné pridať takpovediac "slepý" port, ktorý pomenujete a potom iným programom obslúžite. Pri pridávaní sieťového portu pripájate vzdialený fyzický port, ku ktorému je tlačiareň pripojená.

■ Konfigurovať port – pre porty LPT tu môžete nastaviť, ako dlho má port čakať, než sa tlačiareň "ozve". Toto je dôležité hlavne u tlačiarní, ktoré prechádzajú do režimu spánku.

- Povoliť obojsmernú podporu zapína možnosť vzájomnej komunikácie s tlačiarňou, túto možnosť ponechajte aktivovanú (predvolené nastavenie).
- Povoliť združovanie tlačiarní dovoľuje tlač na viacerých rovnakých tlačiarňach pripojených na rôzne porty. Tlačiarne sa potom vo Windows 7 budú tváriť ako jedna a budú medzi seba rozdeľovať tlačené dokumenty (jeden dokument sa ale vždy tlačí na jednej tlačiarni).

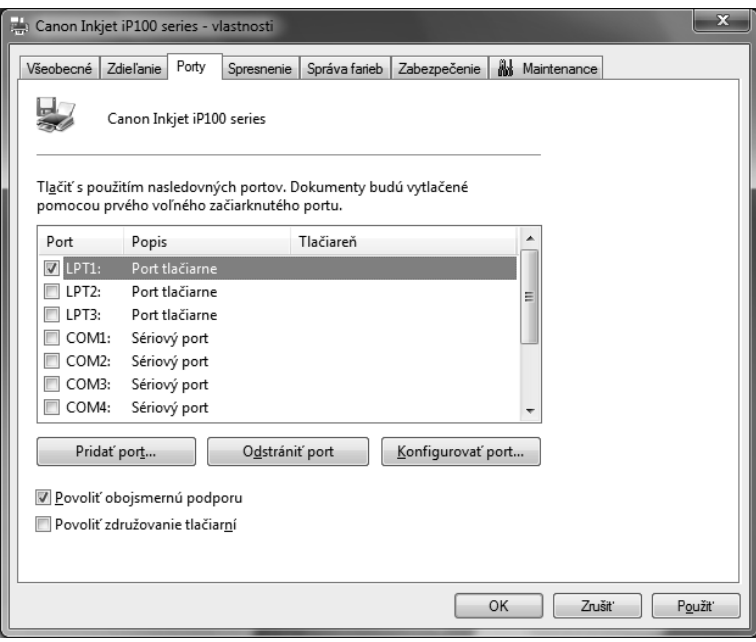

Obrázok 7.5: Vlastnosti tlačiarne, karta Porty

Na karte Spresnenie, ktorú zachytáva obrázok 7.6, môžete predovšetkým určiť, či má byť tlačiareň dostupná celý deň (voľba Dostupná vždy), alebo iba v obmedzenom čase (Dostupná od - do). Pomocou poľa Priorita máte možnosť nastaviť základnú prioritu tlače (1 až 99, pričom 1 označuje najnižšiu prioritu) – dokumenty s vyššou prioritou budú vytlačené prednostne. Všetky ďalšie možnosti na karte Spresnenie majú veľmi popisné názvy a presne vystihujú ich účel.

## Okno tlače dokumentu

Ak je tlačiareň nakonfigurovaná a pripravená na použitie, už vám nič nebráni v tlačení dokumentov. Systém Windows 7 v oblasti tlače ponúka nasledujúce možnosti:

- Dokáže preberať a uchovávať viacero tlačových úloh v takzvanom tlačovom fronte. To znamená, že môžete posielať niekoľko príkazov na tlač rýchlo za sebou a nehľadieť na to, či už boli predchádzajúce splnené.
- Tlačový front Windows 7 dokáže zobraziť a sledovať jeho stav. Môžete tak meniť poradie úloh vo fronte, zobrazovať podrobnosti o jednotlivých tlačových úlohách a pod.

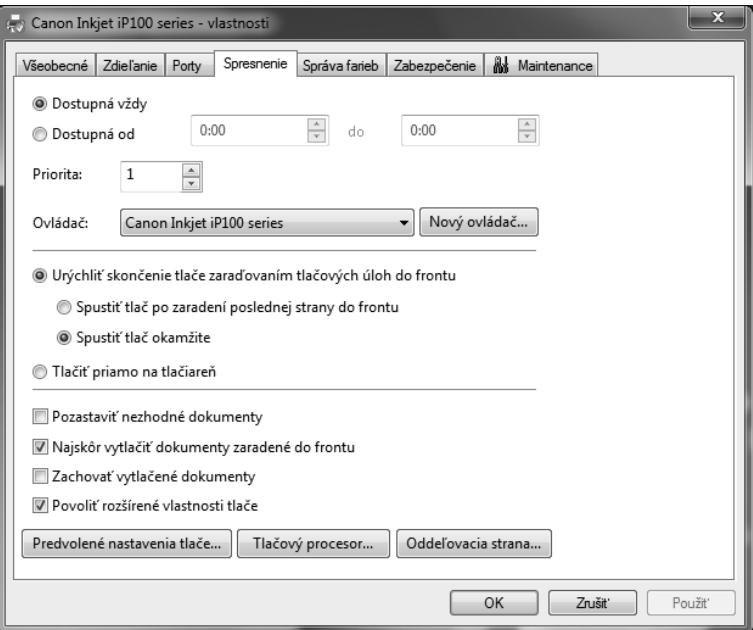

Obrázok 7.6: Vlastnosti tlačiarne, karta Spresnenie

 Prácu s tlačovými frontami je možné vykonávať s ľubovoľným počtom dostupných tlačiarní súčasne, bez ohľadu na to, či sú pripojené k lokálnemu počítaču alebo k iným strojom v sieti.

Prehľadové okno zvolenej tlačiarne sa zobrazí dvojitým kliknutím ľavým tlačidlom myši na ikonu tlačiarne v okne Centra zariadení a nasledovaním odkazu Zobraziť tlačové úlohy (poznámka prekladateľa: anglicky Display Print Queue). V zobrazenom dialógu môžete zistiť napríklad meno aktuálne tlačeného súboru (Názov dokumentu), zrejme najdôležitejšie pole však nesie označenie Stav a môže obsahovať niektorú z nasledujúcich hodnôt:

- 1. Tlačí sa tlačiareň práve prijíma údaje a vykonáva tlač spracovávanej úlohy.
- 2. Zaraďuje sa počítač ešte len vyhotovuje údaje na tlač.
- 3. Pozastavené údaje sú pripravené na tlač, používateľ však samotnú tlač pozastavil.
- 4. Offline tlačiareň nie je schopná prijímať žiadne údaje (spravidla je to spôsobené jej vypnutím).

Pokiaľ potrebujete tlač dočasne pozastaviť, môžete na to použiť príkaz **Tlačiareň**  $\rightarrow$  **Pozasta**viť tlač. Môžete napríklad vymeniť papier v tlačiarni bez toho, aby došlo k prerušeniu celej spracovávanej úlohy. Naopak príkazom **Tlačiareň**  $\rightarrow$  **Zrušiť všetky dokumenty** natrvalo odstránite všetky dokumenty z frontu okrem tých, ktoré sú už spracovávané. Pokiaľ potrebujete zrušiť tlač iba jedného dokumentu, postupujte nasledovne:

- 1. Na riadok so zodpovedajúcim dokumentom kliknite ľavým tlačidlom myši.
- 2. Otvorte ponuku Dokument.
- 3. Zvoľte príkaz Zrušiť.
- 4. Po úspešnom zrušení tlače zvoleného dokumentu môžete zatvoriť okno tlače.

## Poznámkový blok

Program Poznámkový blok je veľmi jednoduchý textový editor. Umožňuje písať, opravovať text a ukladať vytvorené texty v základnom ("čistom", môžete sa stretnúť s anglickým označením "plain") textovom formáte, ktorý je čitateľný akoukoľvek inou aplikáciou na prácu s textom. Nedokáže text žiadnym spôsobom formátovať (okrem zalamovania na konci okna, poprípade podľa veľkosti stránky), nedokáže pracovať s vloženými objektmi (obrázky, grafy, tabuľky). Poznámkový blok však vďaka tomu môžete s výhodou využiť na nasledujúce úlohy:

- Prípravu surových textov, ktoré budú ďalej spracované profesionálnym programom.
- Editáciu rôznych konfiguračných súborov, kde je naopak akékoľvek formátovanie na škodu a kde vystupuje prednosť rýchlo načítať a ukladať čistý textový formát bez akýchkoľvek riadiacich znakov.
- Naozaj rýchle uloženie dočasného textu, ktorý v danej chvíli nechcete zabudnúť alebo stratiť.

## Spustenie a základná práca so súborom

Aplikáciu Poznámkový blok môžete spustiť prostredníctvom ponuky Štart  $\rightarrow$  Všetky programy → Príslušenstvo → Poznámkový blok, čím sa otvorí hlavné okno, do ktorého možno priamo vkladať požadovaný text. V základnom nastavení však nebudú riadky automaticky ukončované podľa veľkosti okna, túto možnosť musíte najskôr aktivovať cez **Formát**  $\rightarrow$  **Zalomiť** text. Automatické zalamovanie textu podľa šírky okna má uplatnenie hlavne v prípade, keď riadky presahujú aktuálnu veľkosť okna a pri čítaní by ste museli neustále posúvať textový kurzor smerom vpravo.

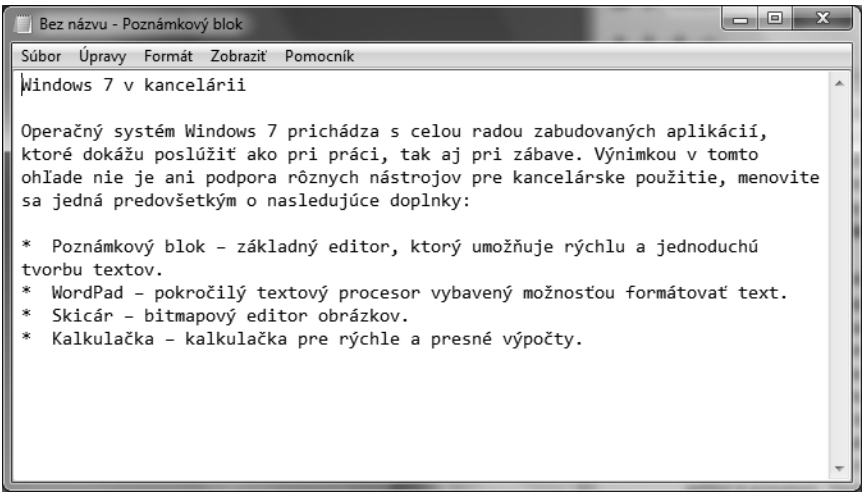

Obrázok 7.7: Vytvorený text so zapnutým automatickým zalamovaním textu

Uloženie vytvoreného textu alebo upraveného pôvodného súboru ponúka príkaz **Súbor** $\rightarrow$ Uložiť, pričom v zodpovedajúcom dialógu je možné nastaviť cieľový priečinok, názov súboru aj použité kódovanie (zobrazenie znakov), novouložený súbor je automaticky doplnený o koncovku TXT. Pokiaľ by ste chceli ukončiť Poznámkový blok ešte pred uložením zmeneného súboru, zobrazí sa výzva s upozornením, ktorú zachytáva obrázok 7.8. Na poslednú chvíľu môžete zvoliť, či si prajete vykonané zmeny uložiť (tlačidlo Uložiť), alebo naopak ponechať súbor bez zmien (tlačidlo Neukladať), prípadne tiež prerušiť prebiehajúce ukončovanie Poznámkového bloku a vrátiť sa späť k úprave textu (tlačidlo Zrušiť).

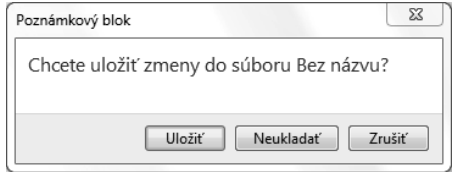

Obrázok 7.8: Varovný dialóg s možnosťou uloženia súboru

Už existujúci textový súbor môžete v Poznámkovom bloku otvoriť a predurčiť k ďalším úpravám prostredníctvom príkazu Súbor  $\rightarrow$  Otvoriť. Pri výbere opäť platí, že čisto textové súbory spravidla majú koncovku TXT, avšak napríklad konfiguračné súbory sa vyznačujú koncovkou INI či CFG. Ako už bolo povedané skôr, aplikácia Poznámkový blok nedovoľuje výrazné zmeny vo formátovaní upravovaného textu. Umožňuje však jednorázovo prispôsobiť veľkosť i typ použitého písma: tieto zmeny sa týkajú iba zobrazenia na obrazovke počítača (neukladajú sa do súboru). Presný postup je nasledujúci:

**1.** Príkazom **Formát**  $\rightarrow$  **Písmo** otvorte dialóg s podrobnými nastaveniami.

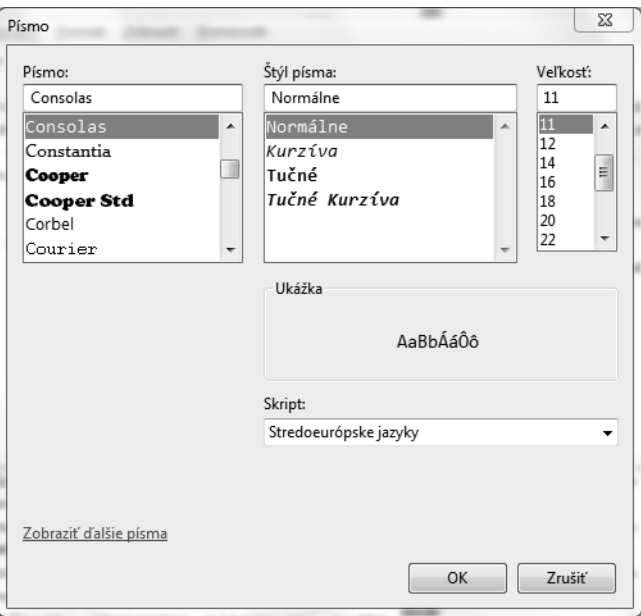

Obrázok 7.9: Možnosti nastavenia vlastností písma

- 2. Požadovaný typ písma nastavte prostredníctvom položky Písmo, skosenie či tučný vzhľad určíte pomocou Štýl písma.
- 3. Veľkosť v obrazových bodoch nastavíte výberom zodpovedajúcej hodnoty v ponuke Veľkosť.
- 4. Správne zobrazenie slovenských znakov vyžaduje zvoliť v roletovej ponuke Skript hodnotu Stredoeurópske jazyky.

## Pokročilá práca s textovými súbormi

Pri úprave textového súboru ponúka Poznámkový blok ďalšie doplnkové funkcie, ktoré dokážu prácu uľahčiť a zefektívniť. V prvom rade sa jedná o možnosť práce so systémovou schránkou, do ktorej je možné ľubovoľný označený text skopírovať (Úpravy  $\rightarrow$  Kopírovať, prípadne rýchlejšie Ctrl + C), vystrihnúť (Úpravy  $\rightarrow$  Vystrihnúť, respektíve Ctrl + X) a zase z nej vložiť späť (Upravy  $\rightarrow$  Prilepiť, prípadne Ctrl + V). Tým však možnosti pokročilej editácie nekončia, napríklad stlačením klávesu F5 môžete vložiť aktuálny čas a dátum. Poznámkový blok zvláda tiež jednoduché vyhľadávanie častí textov, pri ktorom si počínajte nasledujúco:

- **1.** Pomocou príkazu Úpravy  $\rightarrow$  Hľadať otvorte zodpovedajúci dialóg (obrázok 7.10).
- 2. V poli Hľadať sa zadáva text, ktorý má byť vyhľadaný podporované je vyhľadávanie od kurzora nahor alebo nadol, slúžia k tomu rovnomenné prepínače.
- 3. Ak je text nájdený, je označený (zobrazený inverzne), v opačnom prípade vás Poznámkový blok zodpovedajúcim dialógom o tom informuje.

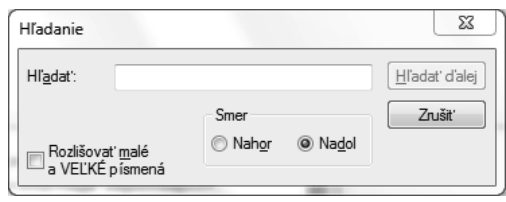

Obrázok 7.10: Dialóg na vyhľadávanie zadaného textu

Tlačidlo Hľadať ďalej umožňuje nájsť ďalší výskyt zadaného textu, môžete ho rýchlo zvoliť stlačením klávesu Enter a pohybovať sa tak postupne po nájdených výskytoch zadaného reťazca. Pokiaľ aktivujete možnosť Rozlišovať malé a VEĽKÉ písmená, bude pri vyhľadávaní braný ohľad na veľkosť písmen. Napríklad pri hľadaní slova úloha nebude nájdené slovo Úloha.

Príkaz hlavnej ponuky Úpravy  $\rightarrow$  Hľadať ďalej (tiež kláves F3) slúži k rýchlemu nájdeniu textu, ktorý bol hľadaný predtým, neobjaví sa už žiaden dialóg a text je ihneď vyhľadávaný. Pokiaľ je nájdený, dôjde k jeho zvýrazneniu, v opačnom prípade Poznámkový blok informuje, že v zadanom smere sa žiaden takýto text nevyskytuje.

Pomocou Poznámkového bloku môžete automaticky nahradiť nájdený text a to prostredníctvom príkazu Upravy → Nahradenie (alebo klávesovou skratkou Ctrl + H). Dialóg na obrázku 7.11 je podobný tomu na vyhľadávanie – iba s tým rozdielom, že nájdený text dokáže nahradiť textom, ktorý vpíšete do textového poľa Nahradiť čím. Samotné hľadanie spustite stlačením tlačidla Hľadať ďalej, pre následné nahradenie nájdeného textu slúži tlačidlo Nahradiť. Automatické nahradenie všetkých výskytov hľadaného reťazca (bez ručného potvrdzovania) je možné vykonať stlačením tlačidla Nahradiť všetko.

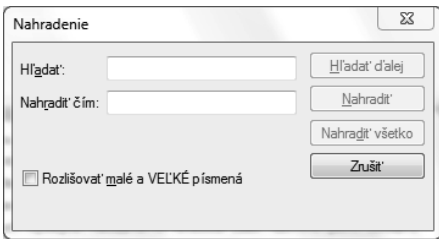

Obrázok 7.11: Dialóg na hľadanie a nahradenie zadaného textu

## Nastavenie vzhľadu stránky a tlač dokumentu

Textové súbory môžete priamo z Poznámkového bloku taktiež tlačiť a to prostredníctvom príkazu Súbor  $\rightarrow$  Tlačiť. Ešte predtým však v mnohých prípadoch môže byť užitočné nastaviť vzhľad stránky podľa konkrétneho dokumentu – napríklad pri tlači adries na obálku je potrebné nastaviť iný formát papiera než v prípade klasického listu A4.

Na nastavenie vzhľadu stránky nasledujte príkaz Súbor → Strana - nastavenie, čím sa otvorí zodpovedajúci dialóg. Skupina možností Papier dovoľuje nastaviť požadovaný formát papiera (Veľkosť) i zdroj v prípade viacerých podávačov (Zdroj). Jednotlivé možnosti a spektrum ponúkaných parametrov týchto ponúk sa líši v závislosti od použitej tlačiarne.

Skupina možností **Orientácia** dovoľuje určiť, či tlač bude prebiehať na výšku či na šírku papiera (slúžia k tomu rovnomenné prepínače). Väčšina bežných dokumentov tlačených na stranu veľkosti A4 vyžaduje prvý z menovaných variantov. Ďalšia skupina volieb, nazývaná Okraje, dovoľuje nastaviť okraje danej strany po všetkých štyroch stranách papiera. Hodnoty zadávajte bez dĺžkových jednotiek, automaticky sa totiž spracovávajú ako milimetre.

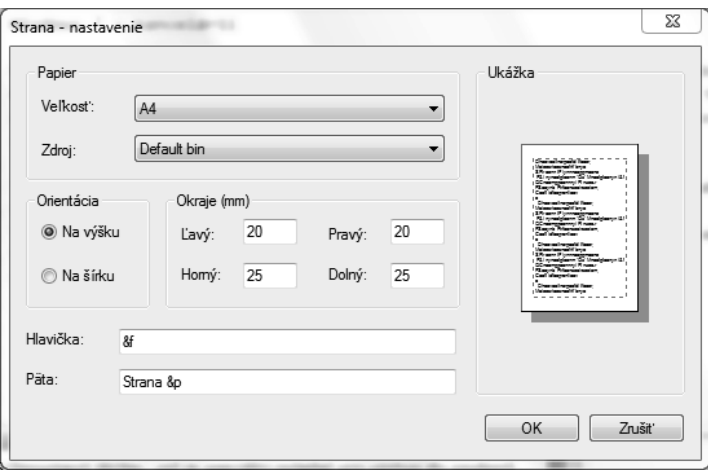

Obrázok 7.12: Nastavenie vzhľadu stránky

Najnižšie umiestnené textové polia Hlavička a Päta dovoľujú po poradí nastaviť hlavičku a pätu každej strany. Zodpovedajúce texty pritom nie sú obmedzené iba na rovnaké reťazce, ale môžu obsahovať nasledujúce premenné:

- &d vloží aktuálny dátum,
- $\bullet$ **t** vloží aktuálny čas,
- $\bullet$  **&p** vloží číslo strany,
- &f pridá názov práve tlačeného textového súboru,
- && vloží symbol ampersand (&),
- &l, &c, &r zarovná hlavičku či pätu vľavo (&l), na stred (&c), alebo vpravo (&r).

Pokiaľ teda do textového poľa Hlavička zadáte formátovací reťazec Strana &p vytlačená dňa &d o &t, do hlavičky každej tlačenej strany sa na zodpovedajúce pozície vloží číslo aktuálnej strany (premenná &p), potom dátum (premenná &d) a tiež presný čas (premenná &t).

Dopad všetkých vykonaných zmien na výsledný vzhľad stránky môžete kontrolovať v pravej sekcii nazvanej Ukážka. Bez ohľadu na to, či budú potvrdené (OK) alebo zamietnuté (Zru**šiť**), môžete prejsť na tlač textového súboru príkazom hlavnej ponuky **Súbor**  $\rightarrow$  **Tlačiť**, prípadne rýchlejšie stlačením klávesovej skratky Ctrl + P. V oboch prípadoch dôjde k otvoreniu špecializovaného dialógu.

Skupina možností Výber tlačiarne dovoľuje nastaviť použitie konkrétnej tlačiarne a jej vlastností. V zozname sa vždy nachádza položka Microsoft XPS Document Writer, čo je špeciálny ovládač pre výstup do súborov typu XPS. Informácie zvolenej tlačiarne ďalej dopĺňajú údaje o aktuálnom stave (Stav), umiestnení (Umiestnenie) a konečne tu môže byť tiež akýkoľvek komentár (Poznámka). Bližšie informácie o možnostiach tlače a konfigurácii jednotlivých tlačiarní boli popísané skôr v tejto kapitole.

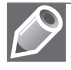

Poznámka: Dokumenty XPS (XML Paper Specification) predstavujú špeciálny formát ukladania do súborov. Ide o formát, ktorý by mal konkurovať rozšírenému formátu PDF.

## WordPad

Aplikácia WordPad reprezentuje jednoduchý textový procesor, pomocou ktorého môžete vytvárať i upravovať texty doplnené o základné formátovacie prvky. WordPad spustíte na príklad prostredníctvom tlačidla Štart, presnejšie príkazom Štart  $\rightarrow$  Všetky programy  $\rightarrow$  Príslušen $stvo \rightarrow WordPad.$ 

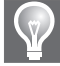

Tip: Na rýchle spustenie aplikácie WordPad stačí stlačiť kláves Win a do textového poľa Prehľadať programy a súbory vložiť text wordpad. Po stlačení klávesu Enter sa spustí aplikácia WordPad.

## Vytvorenie dokumentu

WordPad oproti Poznámkovému bloku obsahuje už pomerne bohaté ovládacie prvky: dva panely nástrojov, pravítko a stavový riadok. Po otvorení programu (obrázok 7.13) môžete (rovnako ako v Poznámkovom bloku) začať prácu – písať text, otvoriť a editovať existujúce dokumenty, ale tiež napríklad vkladať obrázky či ďalšie objekty. Na rozdiel od Poznámkového bloku poskytuje aplikácia WordPad celý rad dôležitých možností priamo prostredníctvom panela nástrojov, nemusíte zdĺhavo prehľadávať jednotlivé príkazy hlavnej ponuky.

| $\overline{\phantom{a}}$                                     | Dokument - WordPad                                                                                                    |                                                                     | $\Sigma$<br>回<br>$\Box$                                         |
|--------------------------------------------------------------|----------------------------------------------------------------------------------------------------|---------------------------------------------------------------------|-----------------------------------------------------------------|
| TE.<br>Domov                                                 | Zobrazenie                                                                                                    |                                                                     | $\circledcirc$                                                  |
| Vystrihnúť<br>Kopírovať<br>Prilepit <sup>'</sup><br>Schránka | $\mathbf{A}^{\mathbf{A}}$<br>铜<br>镖<br>iΞ۰<br>Calibri<br>$\mathbf{r}$   11<br>⊕⊺<br>Obrázok<br>医高温胃脉<br>$B$ $I$ $U$<br>abe $X_2$ $X^2$<br>$\mathbf{A}$ .<br>۰<br>Písmo<br>Odsek                                                                                                    | Dátum Vložiť<br>Kresba<br>programu Skicár a čas<br>objekt<br>Vložiť | <b>A</b> Hladať<br>ab Nahradit<br>[iii] Vybrať všetko<br>Úpravy |
|                                                              | $3 + \cdots 2 + \cdots 1 + \cdots 2 + \cdots 1 + \cdots 2 + \cdots 3 + \cdots 4 + \cdots 5 + \cdots 6 + \cdots 7 + \cdots 8 + \cdots 9 + \cdots 10 + \cdots 11 + \cdots 12 + \cdots 13 + \cdots 14 + \underbrace{13 \cdots 14 \cdots 13 + \cdots 16 + \cdots 17 + \cdots 11 + \cdots 11 + \cdots 11 + \cdots 11 + \cdots 11 + \cdots 11 + \cdots 11 + \cdots 11 + \cdots 11 + \cdots 11 + \cdots 11 + \$ |                                                                     |                                                                 |
|                                                              |                                                                                                    |                                                                     |                                                                 |
|                                                              |                                                                                                    |                                                                     |                                                                 |
|                                                              |                                                                                                    | $100\%$ $\odot$                                                     | $^{\circledast}$                                                |

Obrázok 7.13: Hlavné okno programu WordPad

Formátovanie textu patrí do skupiny veľmi často využívaných funkcií, preto je priamo v hlavnom okne aplikácie WordPad zobrazený zodpovedajúci panel nástrojov. Prehľad jednotlivých položiek vidíte na obrázku a ich význam je celkom zrejmý. Ide o podobné ovládanie, na aké môžete byť zvyknutí z kancelárskeho balíka Microsoft Office 2007 a novších, taktiež sa sem preniesol štýl nazvaný "ribbon", v slovenčine označovaný ako pás s nástrojmi.

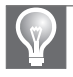

Tip: Pokiaľ by ste si niekedy neboli istí, aký význam ktorá položka má, nemusíte zdĺhavo listovať v Pomocníkovi. Stačí, aby ste umiestnili ukazovateľ myši na daný prvok a bez kliknutia naň chvíľu počkali. O chvíľu sa zobrazí názov položky a jej popis.

Pomocou príkazov v skupine **Písmo** na karte **Domov** môžete rýchlo zvoliť požadovaný vzhľad písma. Pokiaľ je označený blok upravovaného textu, zmena sa aplikuje práve na túto oblasť. Naopak pri bežnom písaní budú zmeny aplikované od aktuálnej pozície textového kurzora ďalej. Rovnaké pravidlo rozsahu použitia zmeneného formátovania sa týka tiež kliknutia ľavým tlačidlom myši na tlačidlo pre tučné písmo, kurzívu a podčiarknuté písmo.

## Tvorba zoznamov s odrážkami

Skupina Odsek na karte Domov dovoľuje okrem zarovnania textu zapnúť (respektíve naopak vypnúť) zobrazovanie odrážok. Odrážky výrazne zvyšujú prehľadnosť v štruktúrovaných dokumentoch, napríklad pri uvádzaní jednotlivých položiek rôznych výpočtov a pod. Aplikácia WordPad zahrňuje iba jedinú grafickú odrážku, ktorá má podobu plného terčíka, inak môžete zvoliť označenie pomocou postupnosti čísiel alebo písmen A, B, C a pod.

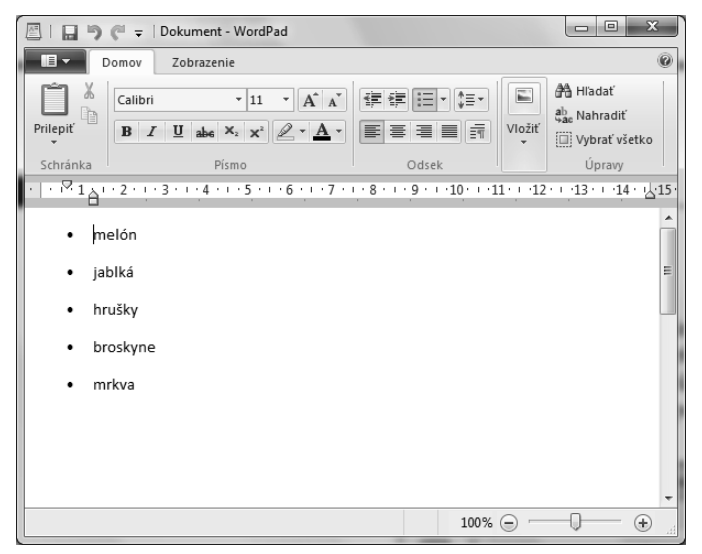

Obrázok 7.14: Zoznam s automaticky vkladanými grafickými odrážkami

Tip: Základné parametre textu (štýl písma, typ použitých odrážok, vzhľad odsekov) môžete upraviť taktiež pomocou kontextovej ponuky, ktorú zobrazíte kliknutím pravého tlačidla myši do oblasti textu.

## Pokročilé možnosti formátovania textu

Nastavenie formátu písma v aplikácii WordPad nezabúda ani na špeciálnejšie efekty, takže skupina volieb pokrýva varianty prečiarknutých (Prečiarknuté) či podčiarknutých (Podčiarknuté) znakov. Pomocou ikony zvýrazňovača máte možnosť nastaviť farbu pozadia textu, názov tejto funkcie je teda viac než výstižný. Konečne poslednou možnosťou v skupine Písmo je Farba textu, ktorá dovoľuje nastaviť farbu jednotlivých znakov. Menovaná roletová ponuka umožňuje zvoliť farbu veľmi intuitívne, keď sa okrem názvu zobrazí tiež farebná ukážka zodpovedajúceho odtieňa.

Pri detailnom nastavení formátovania aktuálneho textu môže byť praktické určiť doplňujúce parametre odseku, a to prostredníctvom jediného obsiahleho dialógu namiesto zjednodušeného panela s nástrojmi. Na tento účel vám v aplikácii WordPad na karte Domov poslúži dialóg, ktorý otvoríte kliknutím na posledné tlačidlo v skupine Odsek rovnomenne pomenované Odsek. Zachytáva ho obrázok 7.15. Nachádzajú sa v ňom nasledujúce možnosti:

- Odsadenie určuje veľkosť "odskoku" textu od vybratých okrajov. Predvolenou hodnotou sú centimetre, v dokumente sa môžete orientovať podľa správnej veľkosti zobrazením pravítka. Nastaviť môžete odsadenie vľavo, vpravo a špeciálne odsadenie iba prvého riadka.
- Medzera pomocou roletovej ponuky Riadkovanie máte možnosť nastaviť, aká medzera bude použitá medzi jednotlivými riadkami súvislého bloku textu. Ide o relatívnu mieru, nemá teda žiadne jednotky: hodnota 1 zodpovedá akoby nulovému riadkovaniu (i tu je samozrejme použitá mierna medzera), naproti tomu hodnota 2 zobrazí dvojnásobnú medzeru vzhľadom k predvolenej. Je tu špeciálna možnosť Pridať za odseky priestor s veľ-

kosťou 10 bodov, ktorú by ste mali mať aktivovanú. Zabezpečíte ňou, že za každý odsek sa vloží väčšia medzera a zlepší sa čitateľnosť dlhšieho textu.

■ Zarovnanie – touto roletovou ponukou nastavíte, na ktorú stranu má byť text na stránke zarovnaný, k dispozícii máte pomenované varianty Vľavo, Vpravo, Na stred a Zarovnané.

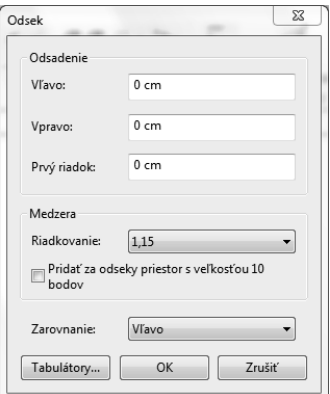

Obrázok 7.15: Detailné možnosti nastavenia vlastností odseku

## Vloženie ďalších objektov do dokumentu

V aplikácii WordPad máte k dispozícii možnosť vloženia ďalších objektov, čo predstavuje výraznú výhodu v porovnaní s nástrojom Poznámkový blok. Slúži k tomu dialóg nachádzajúci sa v skupine Vložiť, ktorý zobrazíte stlačením tlačidla Vloženie objektu. Zodpovedajúci dialóg (obrázok 7.16) vám poskytne dve základné možnosti vloženia externého objektu:

- vloženie novovytvoreného objektu (bude zavolaná asociovaná aplikácia) pomocou prepínača Vytvoriť nový,
- vloženie objektu z už existujúceho súboru (Vytvoriť zo súboru).

Priľahlý zoznam Typ objektu zobrazuje zoznam dostupných objektov. Jeho veľkosť a konkrétne hodnoty závisia od spektra nainštalovaných aplikácií. Nový objekt vložíte zvolením možnosti Vytvoriť nový a v zozname Typ objektu zvolíte požadovaný objekt. Podobne tiež prebieha vloženie objektu z už existujúceho súboru zvolením možnosti Vytvoriť zo súboru a špecifikovaním zodpovedajúceho súboru v textovom poli Súbor. Pokiaľ nepoznáte presnú cestu, môžete využiť tlačidlo Prehľadávať obsah disku.

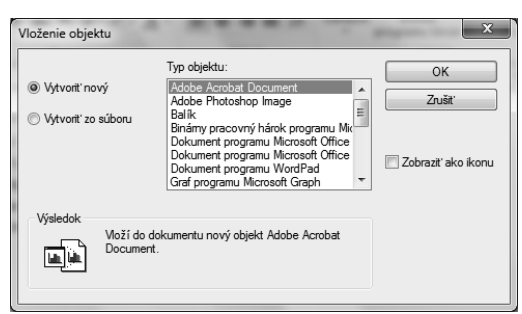

Obrázok 7.16: Dialóg na vloženie objektu do dokumentu

Poznámka: Dialóg Vložiť objekt okrem obyčajného vloženia objektu zo súboru dovoľuje tiež zahrnutie odkazu na externý súbor - túto možnosť aktivujete začiarknutím voľby Prepojiť. Do textového dokumentu sa potom neukladá externý objekt ako taký, ale iba odkaz na neho. Výhodou je menšia výsledná veľkosť dokumentu, odkaz na objekt však musí byť platný vždy pri otváraní dokumentu.

Textový procesor WordPad rýchlo a jednoducho ponúka tiež možnosť vloženia aktuálneho dátumu a času do práve upravovaného dokumentu. Slúži na to príkaz Dátum a čas zo skupiny Vložiť, ktorého zvolenie vyústi k otvoreniu samostatného dialógu. Môžete si zvoliť formát, ktorý vám vyhovuje a svoje rozhodnutie potvrdiť stlačením tlačidla OK. Aktuálny čas a dátum sa do dokumentu vložia na aktuálnu pozíciu kurzora.

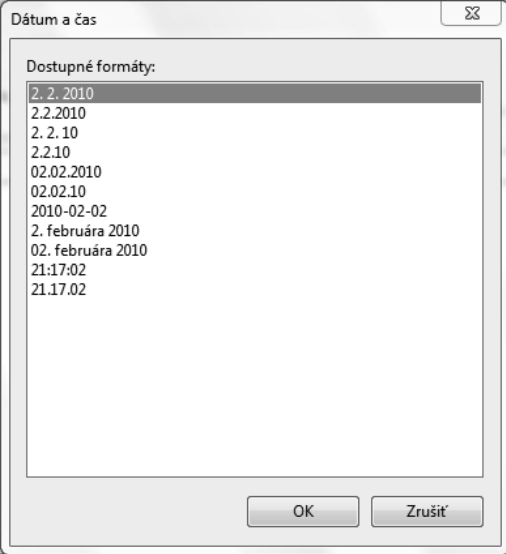

Obrázok 7.17: Výber formátu vkladaného dátumu a času

## Zobrazenie dokumentu

Špecifické možnosti zobrazenia ponúka karta Zobrazenie na páse s nástrojmi, jej aktiváciou možno kontrolovať niektoré rozširujúce voľby. Ide o nasledujúce políčka (začiarknutie znamená zapnutie, bez začiarknutia je vlastnosť vypnutá):

- Pravítko zapne/vypne zobrazenie pravítka nad textom.
- Stavový riadok zapne/vypne zobrazenie stavového riadka v dolnej časti obrazovky.

Stlačením tlačidla Merné jednotky sa zobrazí ponuka, v ktorej môžete zvoliť jednotky, ktoré budú zobrazené na pravítku, najčastejšie využijete centimetre. Tlačidlo Zalomiť text riadi zalamovanie textu na obrazovke. Možnosti ponúkajú:

- Nezalamovať bez zalamovania, text sa "ťahá" po jednom dlhom riadku.
- Zalomiť podľa veľkosti okna zalomí text na nový riadok, ak dosiahne koniec pracovného okna.

 Zalomiť podľa pravítka – zalomenie na nový riadok bude vykonané v tom prípade, keď text dosiahne koniec pravítka.

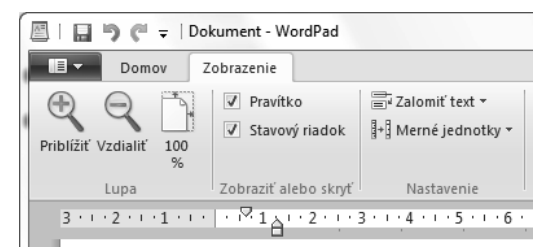

Obrázok 7.18: Karta Zobrazenie na páse s nástrojmi

Pomocou tlačidiel zo skupiny Lupa môžete zmeniť veľkosť pohľadu na stránku a to prostredníctvom možností Priblížiť, Vzdialiť a 100 %. Posledná možnosť zaistí, že sa dokument zobrazí v pomere 1:1, teda s použitím všetkých aktuálnych veľkostí objektov a písma. Vždy majte na pamäti, že zmeny týchto hodnôt sa prejavia iba v pohľade na dokument, parametre samotných prvkov zostanú nedotknuté.

## Odosielanie a tlač dokumentu

Zaujímavým príkazom hlavnej ponuky v ľavom hornom rohu je priame odoslanie súboru e-mailom zadanému príjemcovi (využíva na to štandardného poštového klienta). Ďalší užitočný príkaz hlavnej ponuky je ukážka tlače, ktorá sa skrýva pod voľbou **Tlačiť**  $\rightarrow$  **Ukážka pred tlačou**. Ukážka (obrázok 7.19) ukazuje štylizované stránky papiera (s nadefinovanými okrajmi a proporciami strán). Panel s nástrojmi ponúka niekoľko tlačidiel, ktorých význam je nasledujúci:

- Tlačiť spustí dialóg na zvolenie tlačiarne a samotnú tlač.
- Predchádzajúca strana/Nasledujúca strana prechádza stranami dokumentu dopredu a dozadu. Môžete tiež jednoduchšie použiť štandardné klávesy Page Up a Page Down.
- **Jedna strana, resp. Dve strany pretože sú strany zvyčajne otočené na výšku, môžete si** týmto prepínačom nechať zobraziť súčasne dve tlačené strany vedľa seba.
- Zavrieť ukážku pred tlačou uzavrie ukážku na tlačený dokument, ekvivalentne môžete použiť kláves Esc.

Pokiaľ ešte pred tlačou kliknete na tlačidlo Nastavenie strany (obrázok 7.20), môžete detailne nastaviť všetky dôležité prvky umiestnenia dokumentu na stranu. Skupina možností Papier dovoľuje nastaviť požadovanú veľkosť papiera i zdroj, jednotlivé hodnoty týchto ponúk sa líšia v závislosti od použitej tlačiarne. Skupina možností Orientácia dovoľuje určiť, či tlač bude prebiehať na výšku, alebo na šírku. Väčšina bežných dokumentov tlačených na stranu veľkosti A4 vyžaduje prvý variant. Dalšia skupina volieb, nazvaná **Okraje**, dovoľuje nastaviť okraje danej stránky po všetkých štyroch stranách papiera. Hodnoty zadávajte bez dĺžkových jednotiek, automaticky sa totiž spracovávajú ako milimetre.

| 暦<br>口                      | Dokument - WordPad                                                                              |                                                |                                            |  | $\Box$<br>$\qquad \qquad =$ | $\Sigma\!3$                   |
|-----------------------------|-------------------------------------------------------------------------------------------------|------------------------------------------------|--------------------------------------------|--|-----------------------------|-------------------------------|
| $\blacksquare$              | Ukážka pred tlačou                                                                              |                                                |                                            |  |                             | $\circledcirc$                |
| Tlačiť Nastavenie<br>strany | Jedna strana<br>Dve strany<br>100<br>$\%$                                                       | Predchádzajúca Nasledujúca<br>strana<br>strana | $\approx$<br>Zavrieť ukážku<br>pred tlačou |  |                             |                               |
| Tlačiť                      | Lupa                                                                                            | Ukážka                                         | Zavrieť                                    |  |                             | $\blacktriangle$              |
|                             | melón<br>$\bullet$<br>jablká<br>$\bullet$<br>hrušky<br>٠<br>broskyne<br>٠<br>mrkva<br>$\bullet$ |                                                |                                            |  |                             | 틔<br>$\overline{\phantom{a}}$ |
| Strana 1                    |                                                                                                 |                                                |                                            |  |                             | лÎ,                           |

Obrázok 7.19: Ukážka strany pred tlačou

Tip: Ak tlačíte dokument s väčším počtom strán, môžete s výhodou aktivovať políčko Vytlačiť čísla strán, ktoré zaistia umiestnenie poradového čísla na každú z nich.

## Skicár

Pokiaľ svoje dokumenty potrebujete doplniť o efektné kresby či schémy, môžete na to využiť aplikáciu Skicár, ktorá je štandardnou súčasťou systému Windows 7. Spustíte ju prostredníctvom ponuky Štart  $\rightarrow$  Všetky programy  $\rightarrow$  Príslušenstvo  $\rightarrow$  Skicár. Ešte pred začatím práce s týmto programom by ste si mali uvedomiť, že ide o bitmapový editor obrázkov, ktorý oproti svojim vektorovým konkurentom nedovoľuje vytvárať napríklad veľkostne upravovateľné obrázky (čiže upravovateľné bez straty kvality).

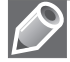

Poznámka: Vektorové programy (typickým príkladom je známy CorelDRAW) tvoria obrázky pomocou "inteligentných" objektov, ako sú úsečky, kružnice, texty atď. Bitmapové obrázky naopak pracujú rovnako ako maliar s plátnom a paletou: na podklad sa nanášajú farby rôznymi štetcami či sprejom a pod. Dá sa napríklad mazať, lenže o nejakých objektoch, ktoré je možné uchopiť a modifikovať, nemôže byť ani reč. Aplikácia Skicár teda reprezentuje práve kategóriu bitmapových grafických editorov.

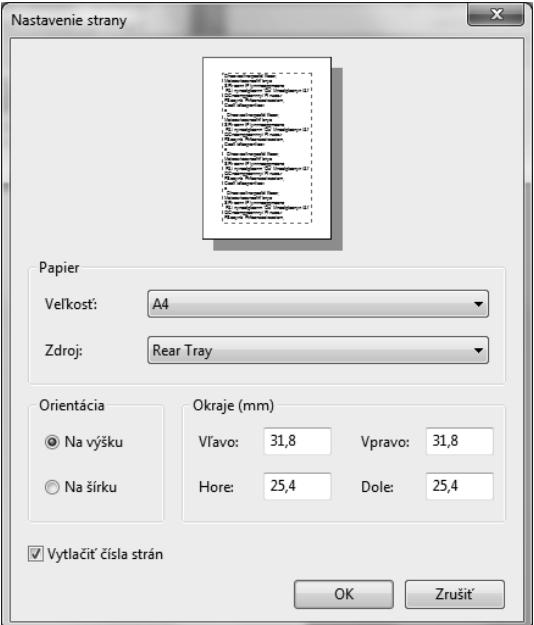

Obrázok 7.20: Nastavenie vlastností strany

#### Nástroje na tvorbu obrázkov

Aplikácia Skicár poskytuje všetky kresliace nástroje prostredníctvom ikon v páse s nástrojmi, ktorý nájdete v hornej časti hlavného okna. Ide o všetky potrebné pomôcky, napríklad na tvorbu rôznofarebných čiar, n-uholníkov, zväčšovanie i vyplňovanie už existujúcich pracovných plôch. S každým nástrojom sa v okne programu Skicár pracuje v podstate rovnako. Kurzor reprezentuje hrot nástroja; tento hrot je zdvihnutý ("nedotýka sa papiera"), pokiaľ nie je ľavé tlačidlo myši stlačené a papiera sa dotkne až v okamihu, keď používateľ stlačí tlačidlo. Význam jednotlivých nástrojov je nasledujúci:

- Vybrať ide o základný nástroj, ktorý vám dovoľuje vybrať ľubovoľnú časť obrázka, a tým ju predurčiť k ďalšiemu spracovaniu v podobe presunutia, vystrihnutia či skopírovania. V ponuke nájdete Obdĺžnikový výber a Výber voľnou rukou, čo sú základné možnosti. Okrem toho ale môžete využiť i príkazy Vybrať všetko na označenie celého plátna, Invertovať výber na výber doplnku k aktuálne označenej oblasti alebo Priehľadný výber s ohľadom na aktuálnu farbu pozadia.
- Guma pomocou tohto nástroja máte možnosť doslova "vygumovať" ľubovoľné časti obrázka a nahradiť ich zvolenou farbou pozadia. Gumovanie prebieha veľmi jednoducho tak, že pri stlačenom ľavom tlačidle myši sa maže zodpovedajúca časť obrázka. Pomocou ponuky Veľkosť nastavíte veľkosť štvorcového tvaru aktívnej plochy na gumovanie.
- Vyplniť farbou symbol plechovky tohto nástroja je viac ako výstižný, ide totiž o farebné vyplnenie najbližšej uzatvorenej plochy. Môžete zvoliť farbu popredia (kliknutím ľavého tlačidla myši) i farbu pozadia (kliknutím pravého tlačidla myši).

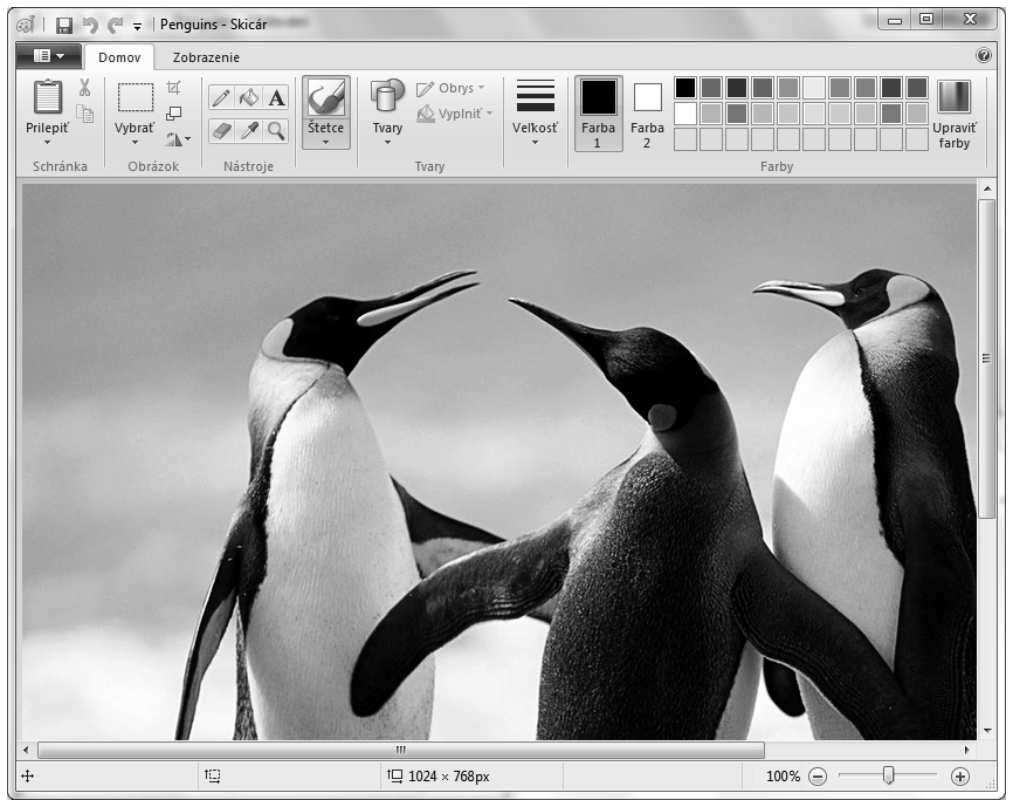

Obrázok 7.21: Hlavné okno programu Skicár s otvoreným obrázkom

- Výber farby slúži na nastavenie aktuálnej farby priamo z obrázka. Po zvolení tohto nástroja kliknite v obrázku na farbu, ktorú chcete nastaviť ako aktuálnu (na použitie v ďalších kresliacich nástrojoch). Ak na výber použijete ľavé tlačidlo myši, farba bude zvolená ako odtieň popredia, naopak kliknutie pravého tlačidla myši zaistí nastavenie farby pozadia.
- Zväčšovacie sklo pri kreslení zložitejších obrázkov môže byť užitočné, aby ste si vybranú oblasť priblížili. Práve na tento účel slúži nástroj zväčšovacieho skla. Kliknutím ľavého tlačidla myši obrázok zväčšíte, pravým naopak zmenšíte.
	- Tip: Nástroj Zväčšovacie sklo nachádza užitočné uplatnenie hlavne v dvoch prípadoch. Zväčšenie slúži na detailnú úpravu drobných častí obrázka (napríklad retušovanie časti fotografie), naopak zmenšenie poskytuje prehľadné zobrazenie obrázkov vo vysokom rozlíšení, ktoré by sa inak na plochu monitora vôbec nezmestili.
- Ceruzka taktiež názov tohto nástroja plne vystihuje jeho účel. Pri stlačení ľavého tlačidla myši môžete kresliť aktuálnou farbou popredia, na tvar takto vytvoreného obrazca sa pritom nekladú žiadne obmedzenia. Podobne ako u väčšiny nástrojov aj Ceruzka dovoľuje stlačením pravého tlačidla myši kresliť aktuálnou farbou pozadia.